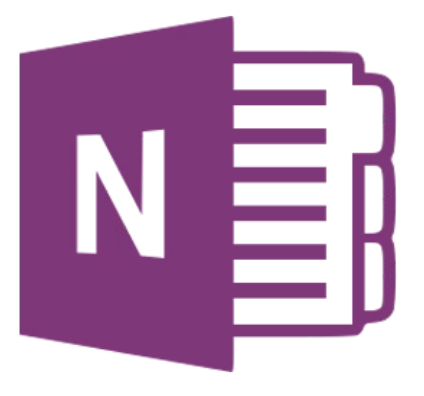

# **Microsoft OneNote 365**

## **Kennismaken**

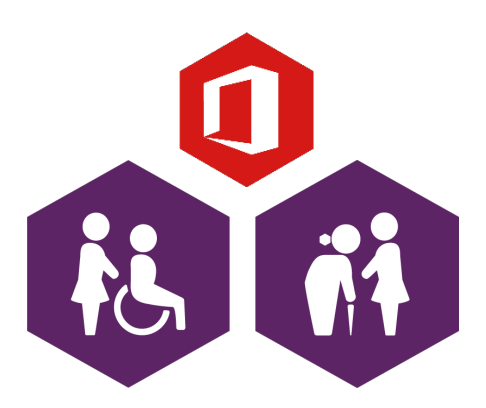

**AAN DE SLAG MET DIGITALE VAARDIGHEDEN TRAINING: OFFICE**

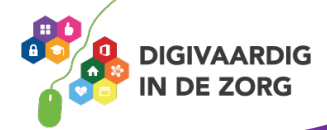

### **Inleiding**

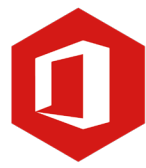

OneNote kun je zien als een digitaal notitieblok. Je kunt in dit programma informatie van verschillende programma's (zoals Word, Excel, websites, etc.) in één programma overnemen. Je hebt zo alle informatie over een bepaald onderwerp op één plek. Je kunt tekst typen waar je wilt en dat geldt ook voor het maken van tekeningen, tabellen en afbeeldingen. Ook kun je in OneNote niet vergeten om je werk op te slaan, dit gebeurt namelijk automatisch en direct. Wat je erin zet is ook meteen opgeslagen.

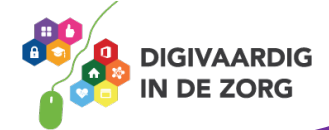

## **Inhoudsopgave**

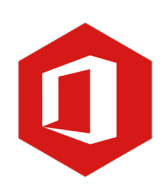

- **1. Kennismaken met OneNote 365**
	- 1.1 Wat is OneNote 365
	- 1.2 Een nieuw notitieblok maken

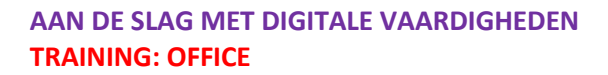

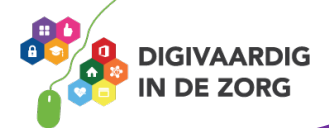

### **1.1 Wat is OneNote 365**

Microsoft OneNote is een van de programma's van Office. Het wordt wel een digitaal notitieblok genoemd maar eigenlijk is het veel meer dan dat. Met OneNote kun je verschillende notitieblokken aanmaken en ook delen met anderen. Je kunt ook documenten uit bijvoorbeeld Word en Excel en gevonden websites in een notitieblok toevoegen. Kortom OneNote is een handig programma om mee aan de slag te gaan.

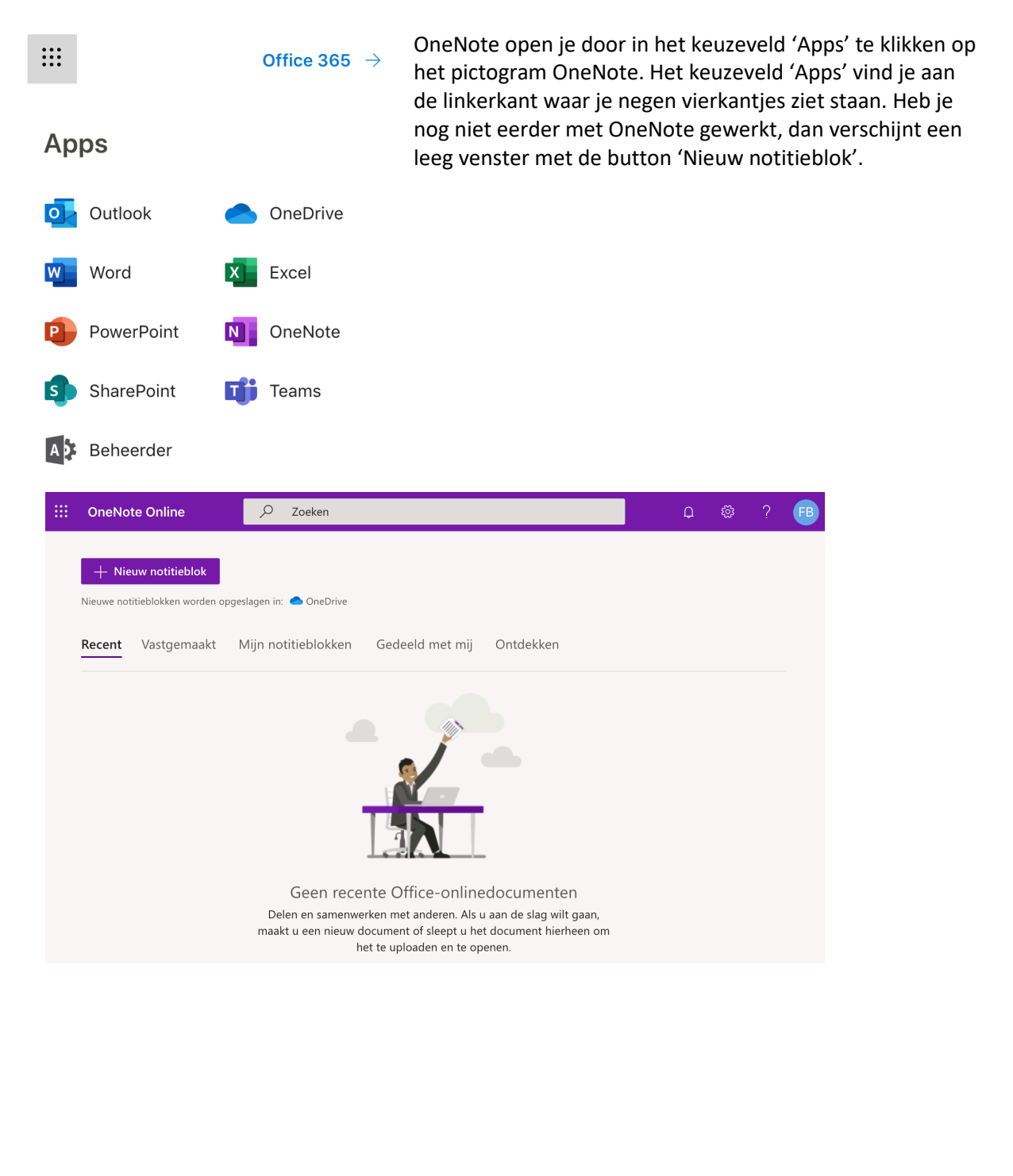

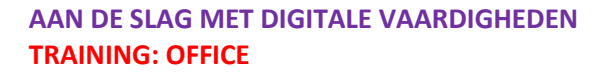

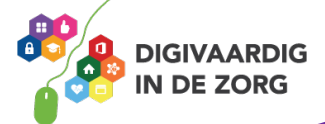

### **Vraag 1 – Secties en pagina's**

Binnen een sectie is het mogelijk om meerdere pagina's toe te voegen?

Ja dat kan.

◯ Nee dat kan niet.

**Antwoord** Ja dat kan.

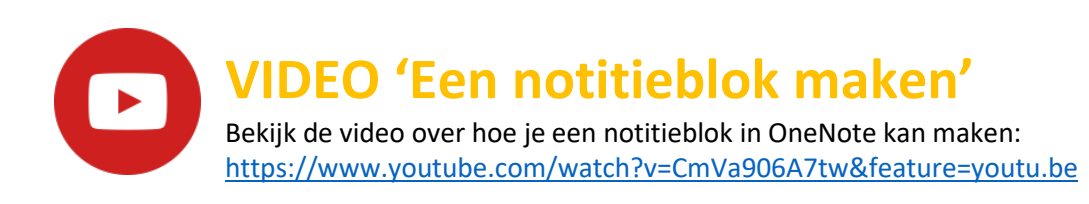

**AAN DE SLAG MET DIGITALE VAARDIGHEDEN TRAINING: OFFICE**

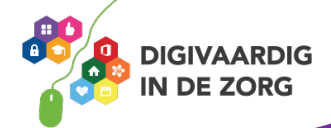

#### **1.2 Een nieuw notitieblok maken**

Klik in het venster op 'Nieuw notitieblok'. In het volgende venster dat verschijnt, geef je een naam aan het notitieblok. Klik daarna op 'Maken'.

 $+$  Nieuw notitieblok

### Nieuw notitieblok

Naam van notitieblok

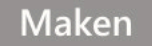

 $\times$ 

Het nieuw aangemaakte notitieblok verschijnt met in de eerste kolom de secties (dit zijn de hoofdstukken) en in de tweede kolom de pagina's die je binnen iedere sectie kan aanmaken. De derde kolom laat de inhoud van de pagina zien.

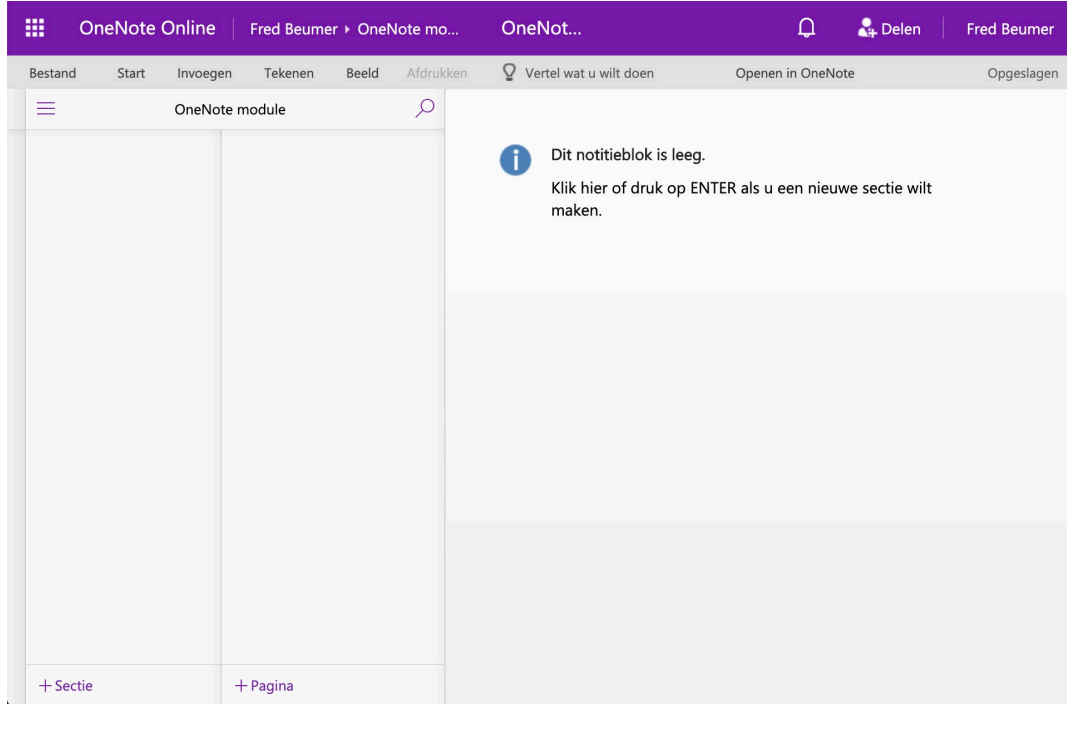

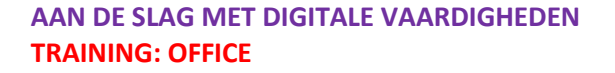

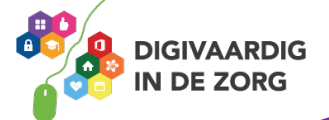

### **Sectie**

De opbouw van OneNote bestaat uit secties (hoofdstukken) en pagina's. Er kunnen meerdere pagina's aan een hoofdstuk worden toegevoegd. Om een sectie te maken klik je op '+ Sectie' onderaan de eerste kolom. In het nieuwe venster geef je de sectienaam op. Als laatste klik je op 'Ok' en heb je een sectie gemaakt.

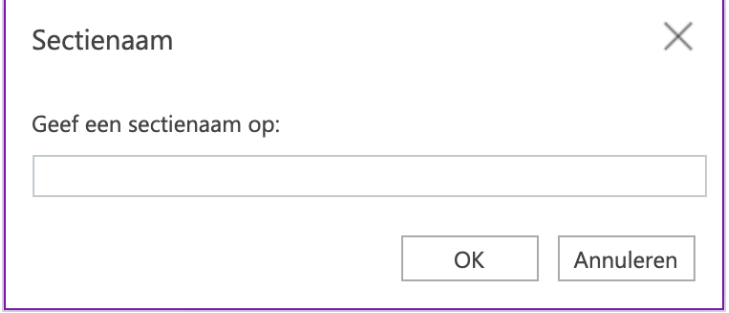

**DIGIVAARDIG IN DE ZORG** 

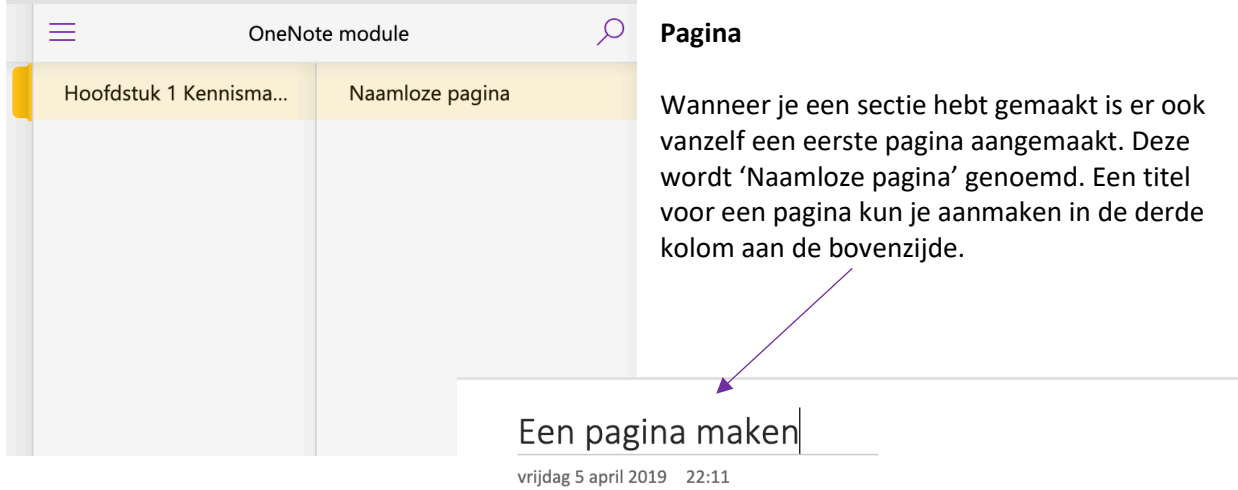

### **Vraag 2 – Kennismaken met OneNote**

**TRAINING: OFFICE**

Wat maak je als eerste nadat je een nieuw notitieblok hebt gemaakt?

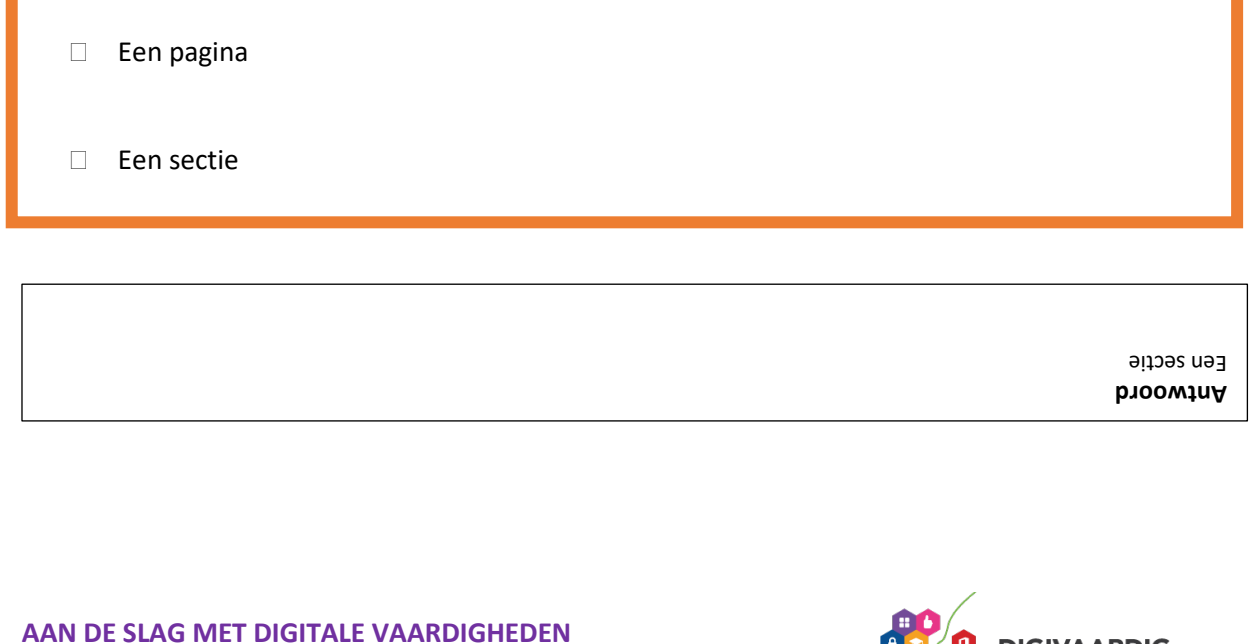

### **Algemeen**

Voor alle oefeningen geldt dat je ze in het begin regelmatig moet herhalen om ze echt onder de knie te krijgen. Je gaat merken dat het werken met OneNote steeds makkelijker gaat.

#### **Antwoorden**

Om te controleren of je de oefeningen goed hebt gemaakt, zie je aan het einde van elke oefening een afbeelding die het juiste antwoord laat zien.

### **Oefening 1 – Een notitieblok maken**

- 1. Open 'OneNote.
- 2. Maak een nieuwe 'Sectie' aan met de naam 'Hoofdstuk 1 kennismaken'.
- 3. Verander de naam van de 'Pagina' in 'Een nieuwe pagina'.

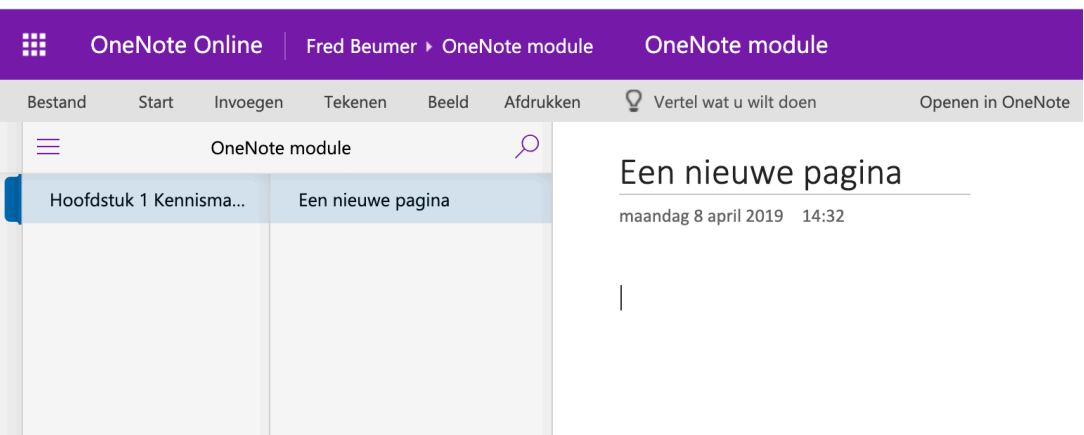

![](_page_7_Picture_10.jpeg)

*Deze module is gemaakt door Fred Beumer in opdracht van Utrechtzorg. Heb je opmerkingen of vragen over dit lesmateriaal? Mail dan naar info@digivaardigindezorg.nl.* 

![](_page_8_Picture_2.jpeg)